## **Medicare Savings Programs (MSP) Application Desk Aid**

- o Go to [www.washingtonconnection.org](http://www.washingtonconnection.org/)
- o Click "Apply Now"

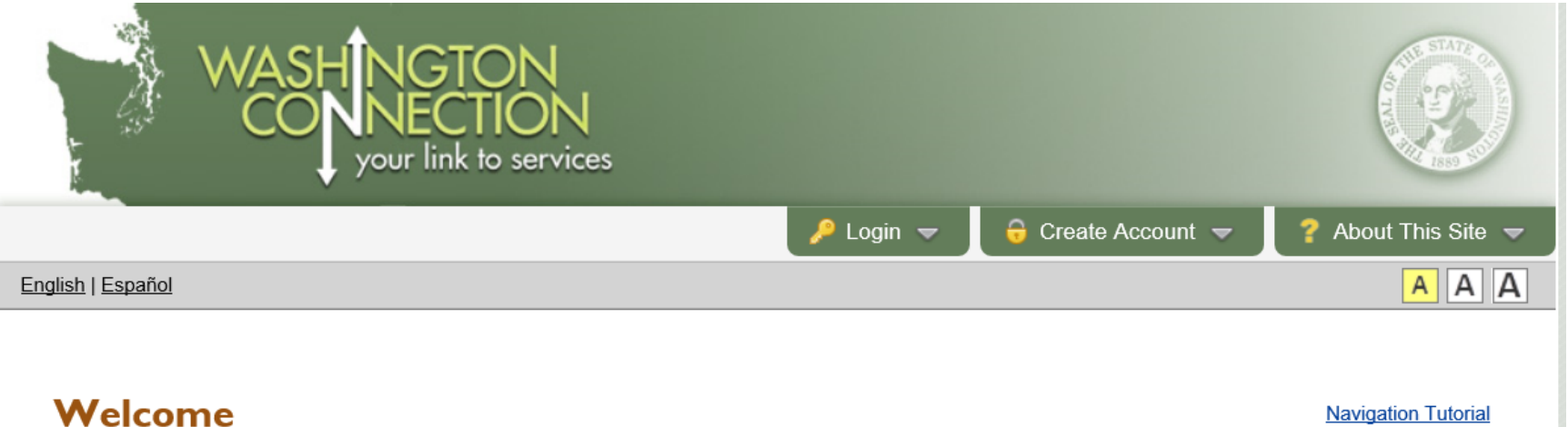

Washington Connection offers a fast and easy way for families and individuals to apply for a variety of services such as Food, Cash, Child Care, Long-Term Care, and Medicare Savings Programs. Individuals that are age 65 or older, blind or disabled may also apply for medical assistance. Click "See If I Qualify" to get started. Watch Video

Washington Healthplanfinder offers healthcare coverage for children, parents/caretakers with children, pregnant women, or adults age 18 to 64 years old. For information regarding available services or to apply for benefits, visit www.wahealthplanfinder.org.

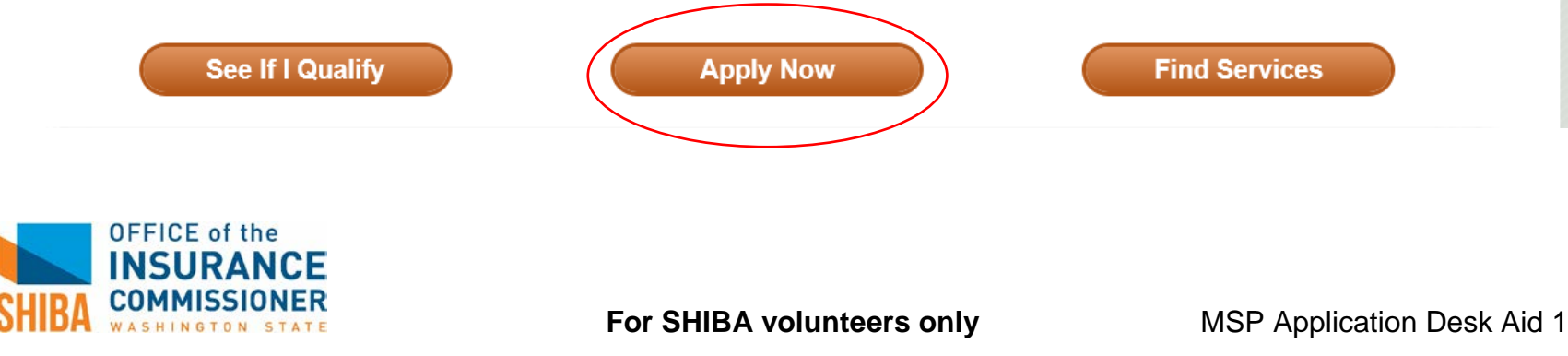

## o Click "Close" on "Have you created a SAW Account" pop up

### o Click "Next" on bottom right of the page

• UNIZERISHIP OF AIRCH STATUS · Social Security intimities • Income • Assets and Resources • Housing Costs • Utilities **Processing Time** • Childcare Costs • Other Household Circumstances Provide as much information as If you are logged into an account, the information you enter is automatically saved after each page and kept for 90 days. If possible to help process your you do not have an account, you must select the 'Save and Finish Later' button and save with a Temporary Access Code. application faster. To apply for Washington Apple Health programs that cover children, parent/caretaker with children, pregnant women, or adults 18 to 64 years old, go to Washington Healthplanfinder by clicking here. Use the buttons at the bottom of the page to move within the application. If you ever need to return to a specific page, select the page name in the na Have you created a Secure Access Washington (SAW) Account? The Application for Benefits ([ If not, creating a SAW account allows you to save and finish incomplete applications ទម្រង់លិខិតដាក់ពាក្យសុំជំនួប at a later date. It may also be used to view the status of your application plus access Client Benefit Account information. 福利申请表格 [Chine • 혜택 시청서 [Korean] Close Ваявление на по Codsi loogu talagalay Waxtarrada [Somali] **Don Xin Phúc Loi** [Vietnamese] Additional languages are available here.  $Next$  $>$ **OFFICE of the** 

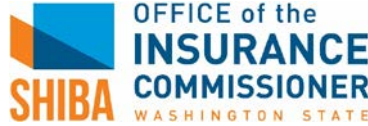

## o Scroll to bottom of page and click "Next"

You may also contact your local Area Agency on Aging (AAA) office.

#### Repaying the State for Medical and Long Term Care

By law, the State of Washington may recover the costs it paid for certain types of medical services from your estate through Estate Recovery (RCW 41.05A.090, RCW 43.20B.080, and Chapter 182-527 WAC). Estate Recovery doesn't happen until after your death, and is deferred until the death of your surviving spouse, and your surviving children are age 21 or older. It is also deferred if a surviving child was blind/disabled at your time of death. Recoverable costs include:

- Certain Washington Apple Health long-term services and supports, if you're age 55 or older at the time you received the services;
- Certain state-only funded services, regardless of your age at the time you received the services.

The State may also file a pre-death lien on your real property, at any age, if you become permanently institutionalized (WAC 182-527-2734). The State may recover from a sale of the property, or your estate, unless:

- Your spouse lives at the property.
- Your sibling lives at the property, is a co-owner, and meets certain conditions.
- Your child lives at the property, and is blind/disabled; or
- Your child lives at the property and is younger than age 21.

You can find a list of services subject to cost recovery under WAC 182-527-2742. You can find a list of assets excluded from recovery under WAC 182-527-2746. Estate Recovery doesn't apply to services provided under the following Long-term services and support programs:

- Medicaid Alternative Care (MAC)
- Tailored Supports for Older Adults (TSOA)

#### Race and Ethnic Background Information

Race and Ethnic background information is voluntary and will not affect eligibility or benefit amounts. This information is used to assure program benefits are distributed without regard to race, color, or national origin. For Food Assistance the USDA requires us to answer for you if no information is provided.

<< Back

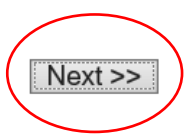

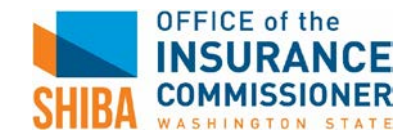

o Enter client's zip code and click "Next"

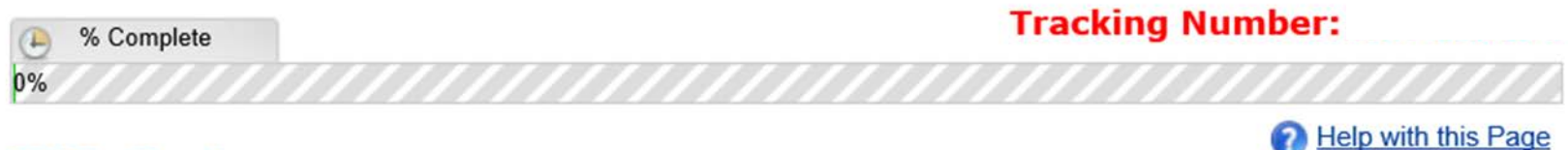

# **ZIP Code**

We need to know the ZIP Code where you live so we can send your information to the office nearest you.

Enter the ZIP Code where you live:

If you don't know your ZIP Code, use the *United States Postal Service ZIP Code finder* and pick any ZIP Code in the city where you currently stay.

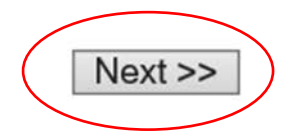

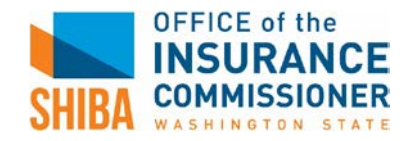

- o Check "Medicare Savings Program," and click "Yes" on the Attention pop-up box
- o Click "Next"

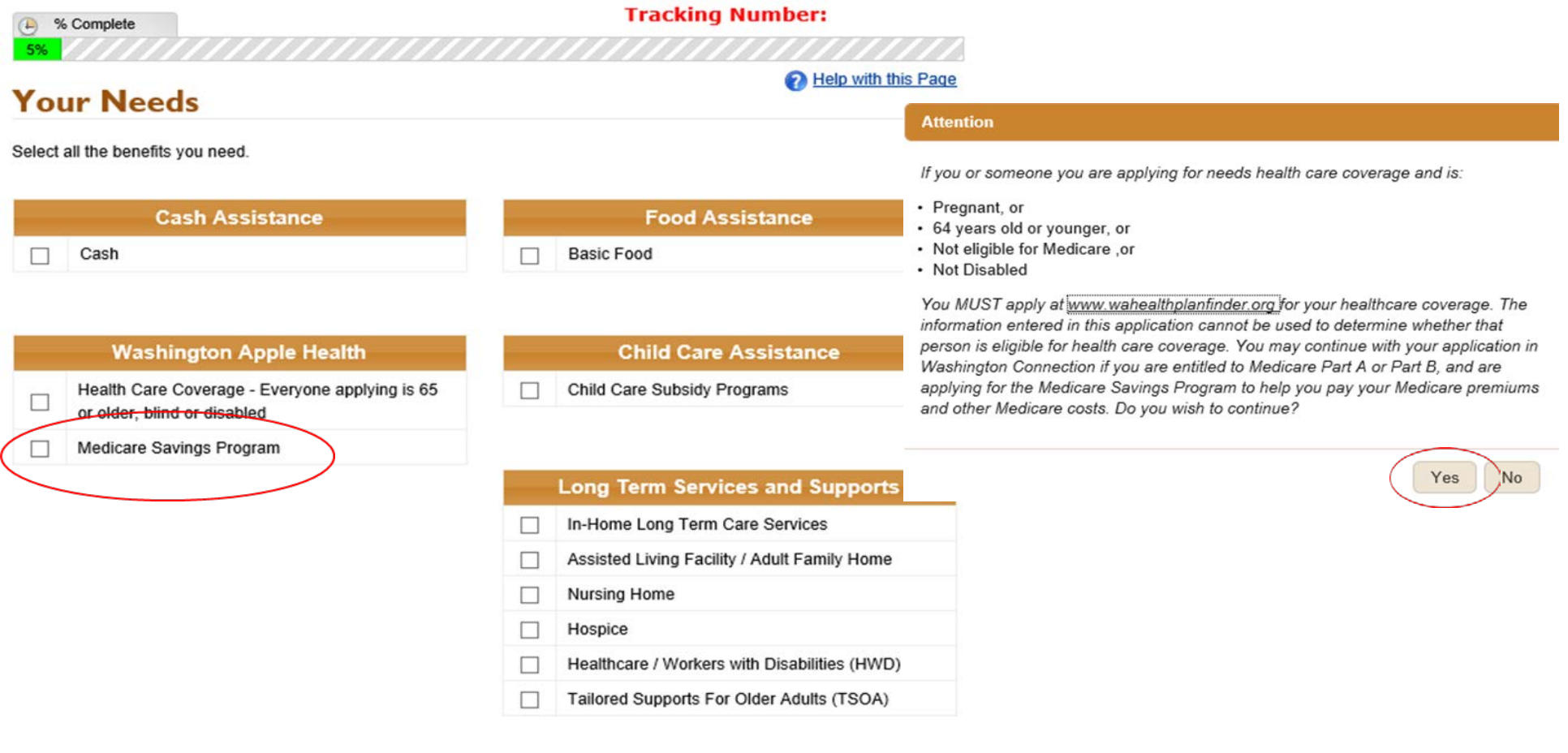

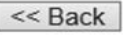

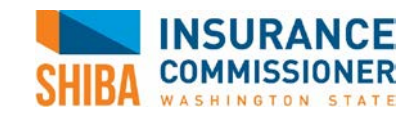

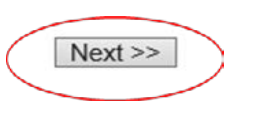

#### **For SHIBA volunteers only <b>MSP Application Desk Aid 5**

o Fill in client's personal information and click "Next"

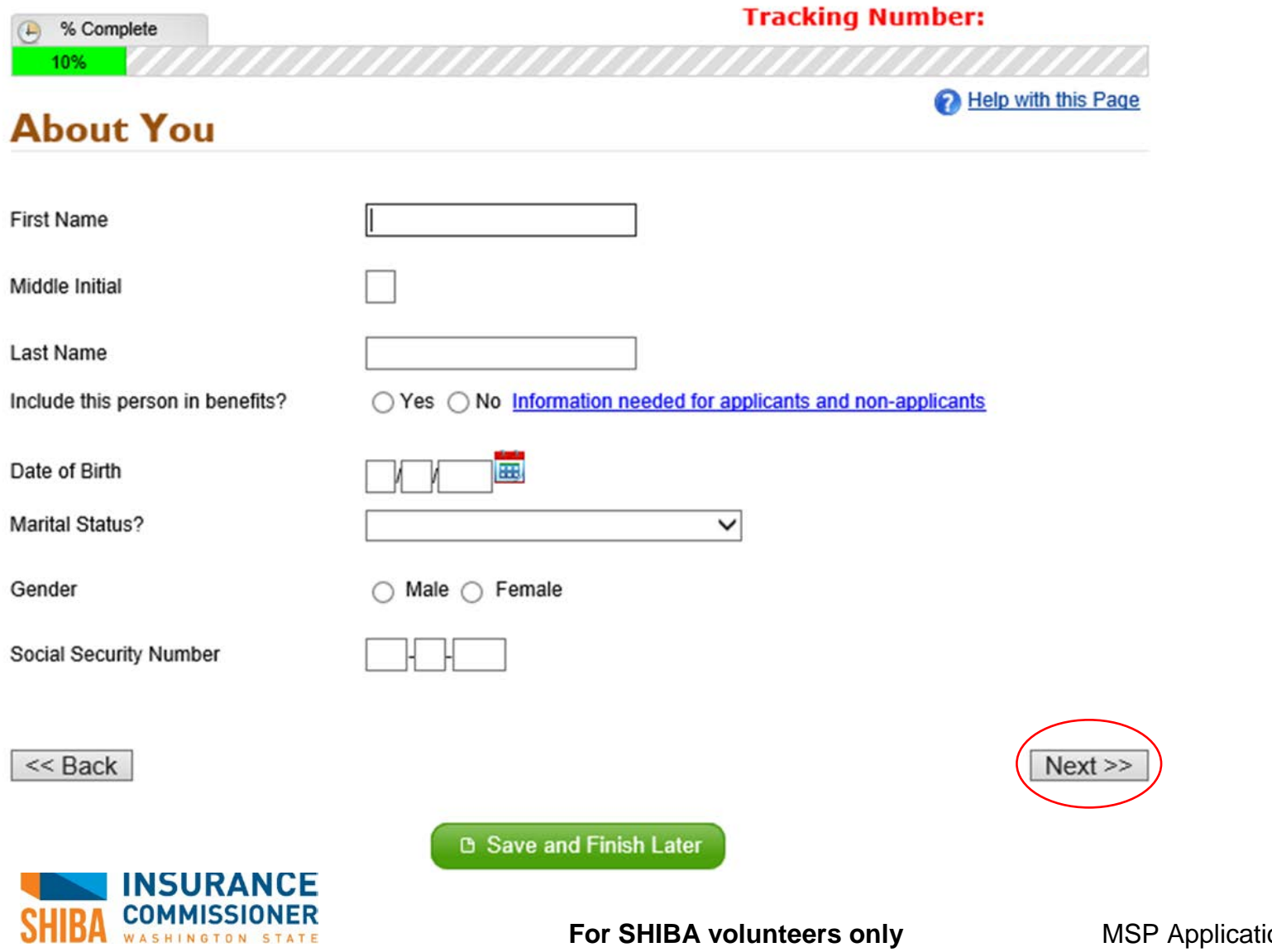

 **For Share Share Share Share Share B** 

o Add client's physical and mailing address. Click "Next"

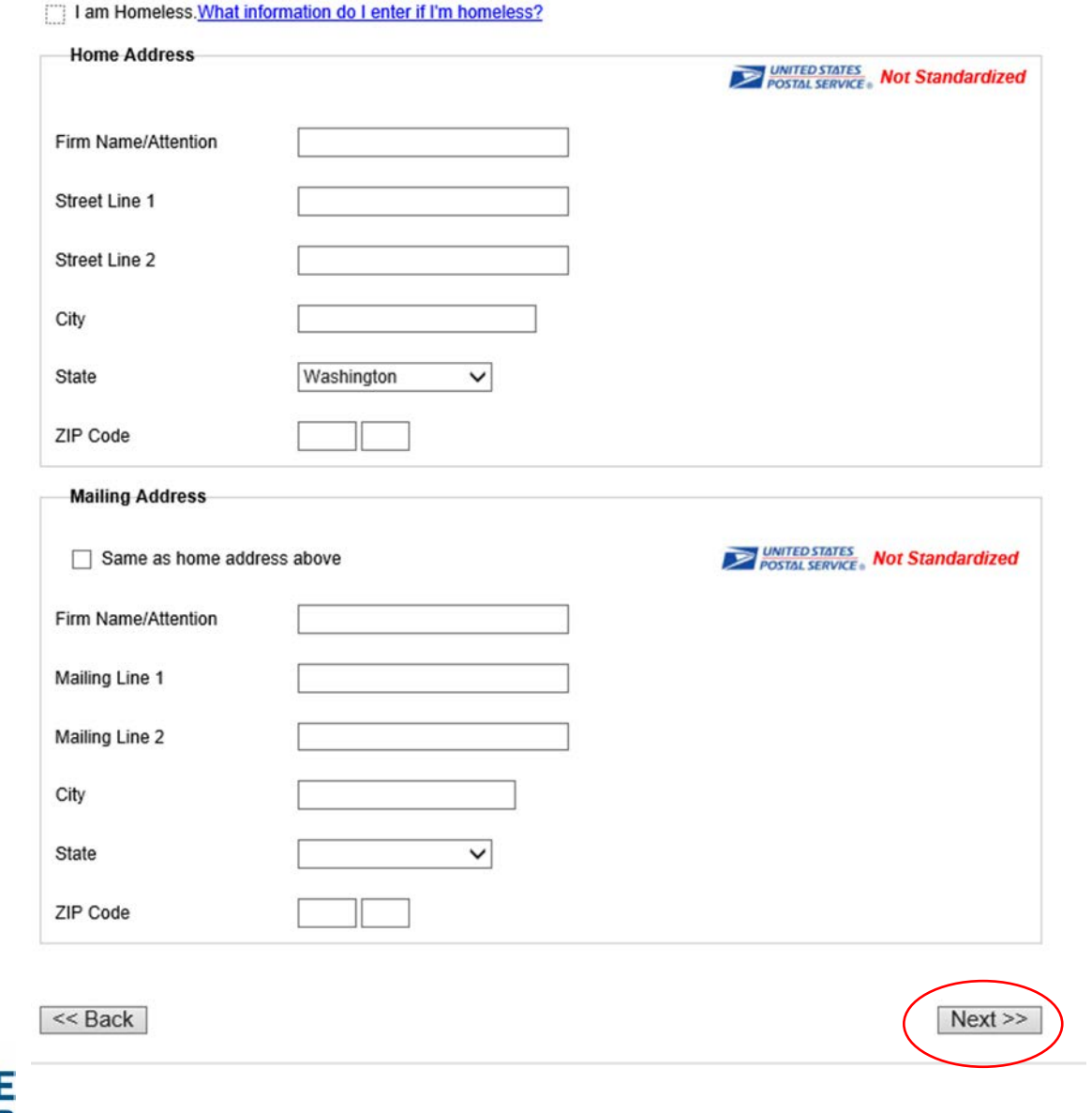

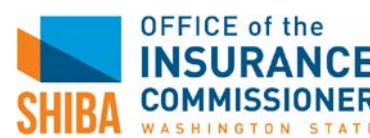

- o Click "Add More" to list any additional people that live in the client's home.
- o If list is complete, click "Next"

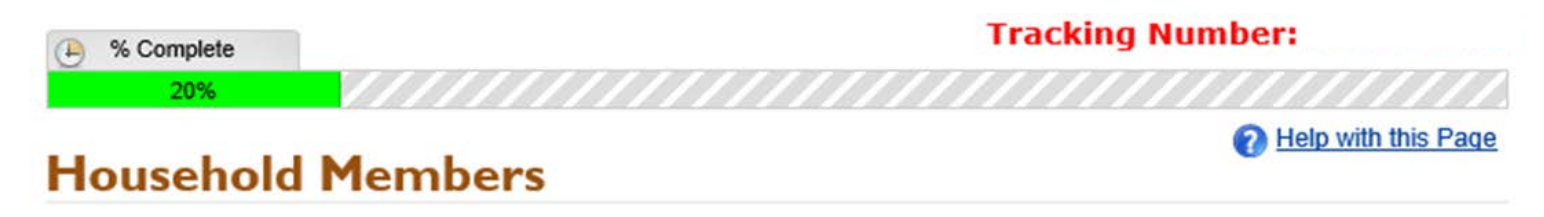

List everyone in your home, even if you do not want them included in your benefits. This includes household members that live outside the home.

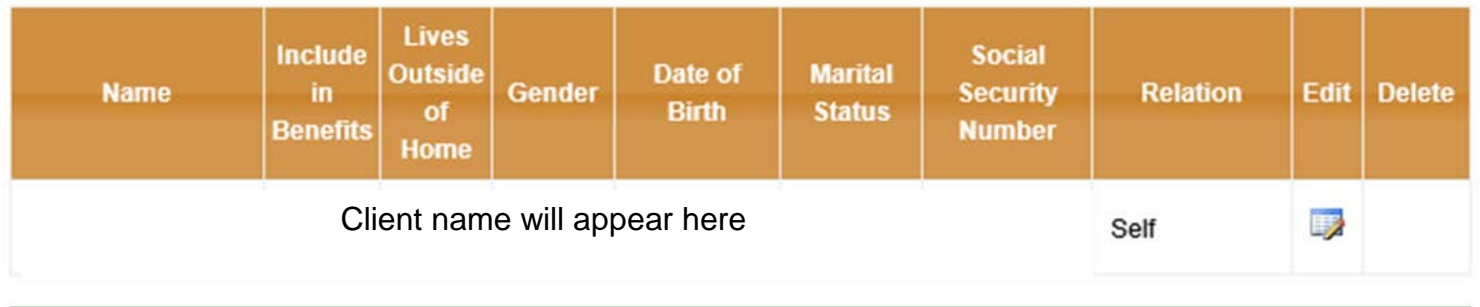

Add More

 $<<$  Back

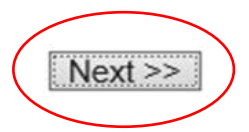

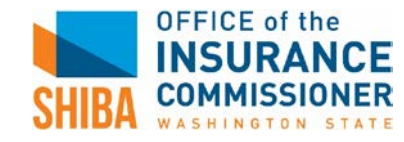

o Enter client's contact information. Click "Next"

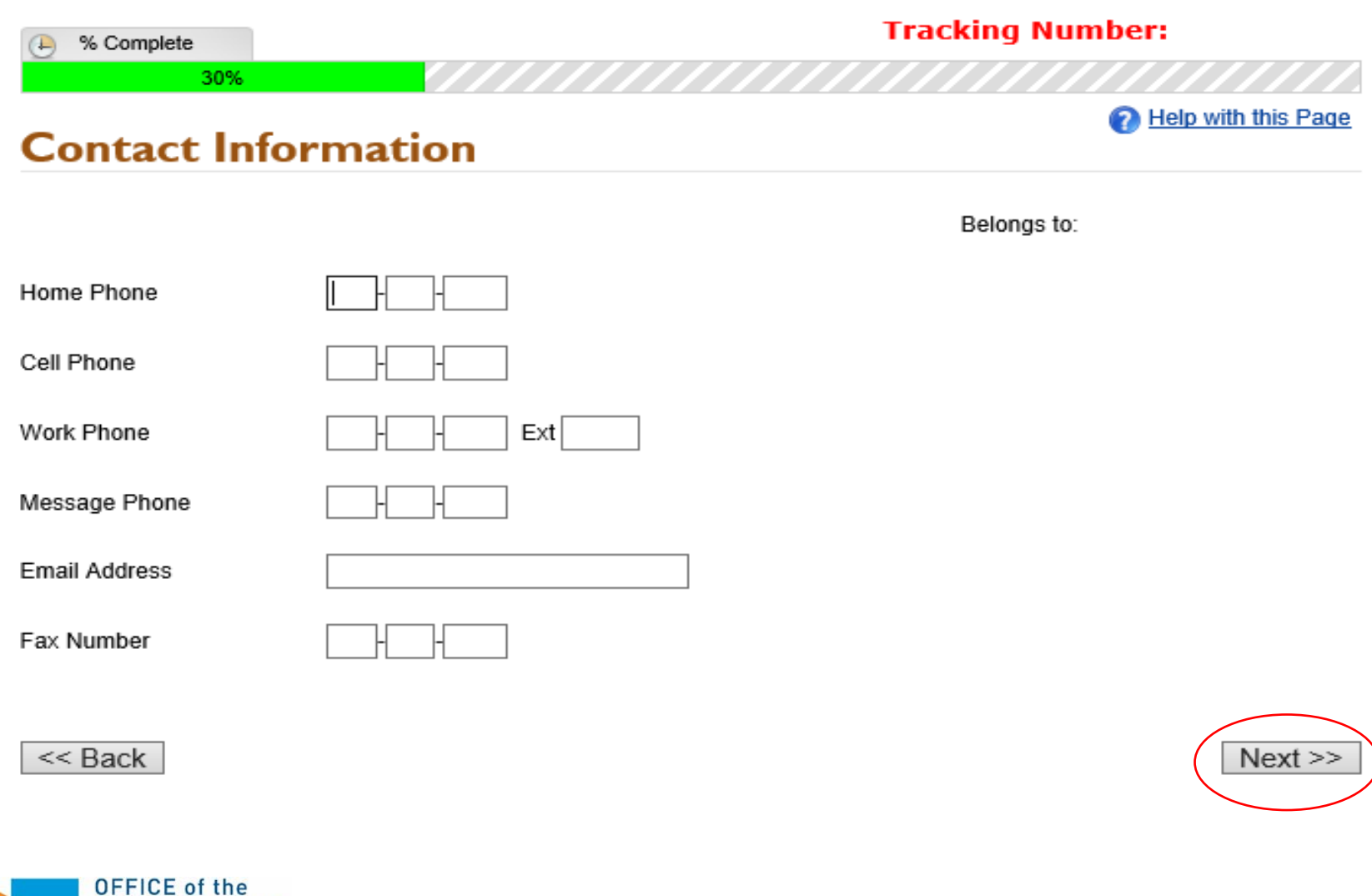

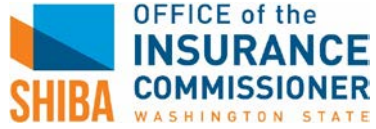

- o Enter client's self-reported total monthly income (including pension, social security, annuities, etc.)
- o Enter total amount of cash and money in client's bank accounts
- o Enter client's monthly rent
- o Select "At Home" if the client lives on their own
- o Click "Next"

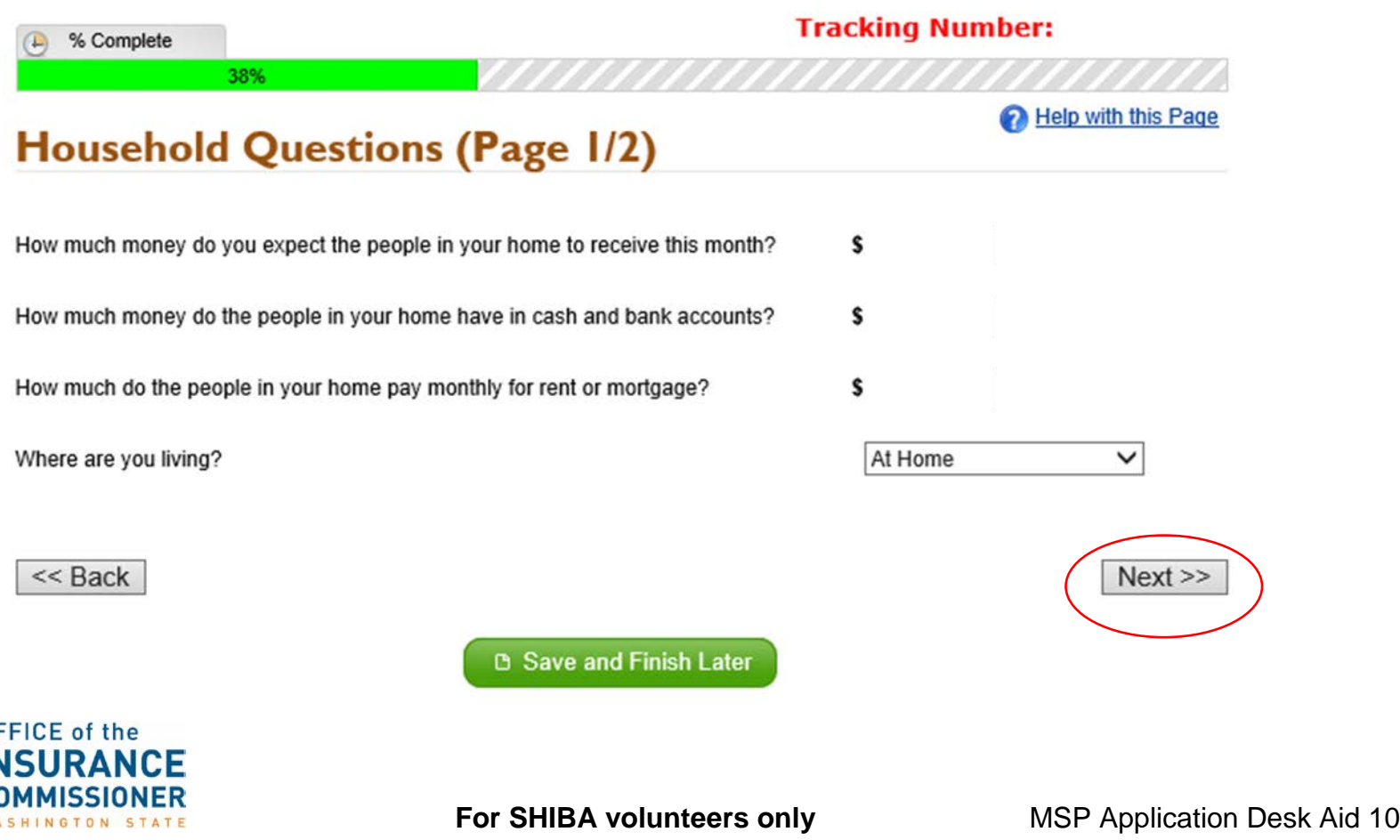

0F IN  $\frac{C}{N}$ 

- o Ask the client the following questions and select their answers.
- o Click "Next"

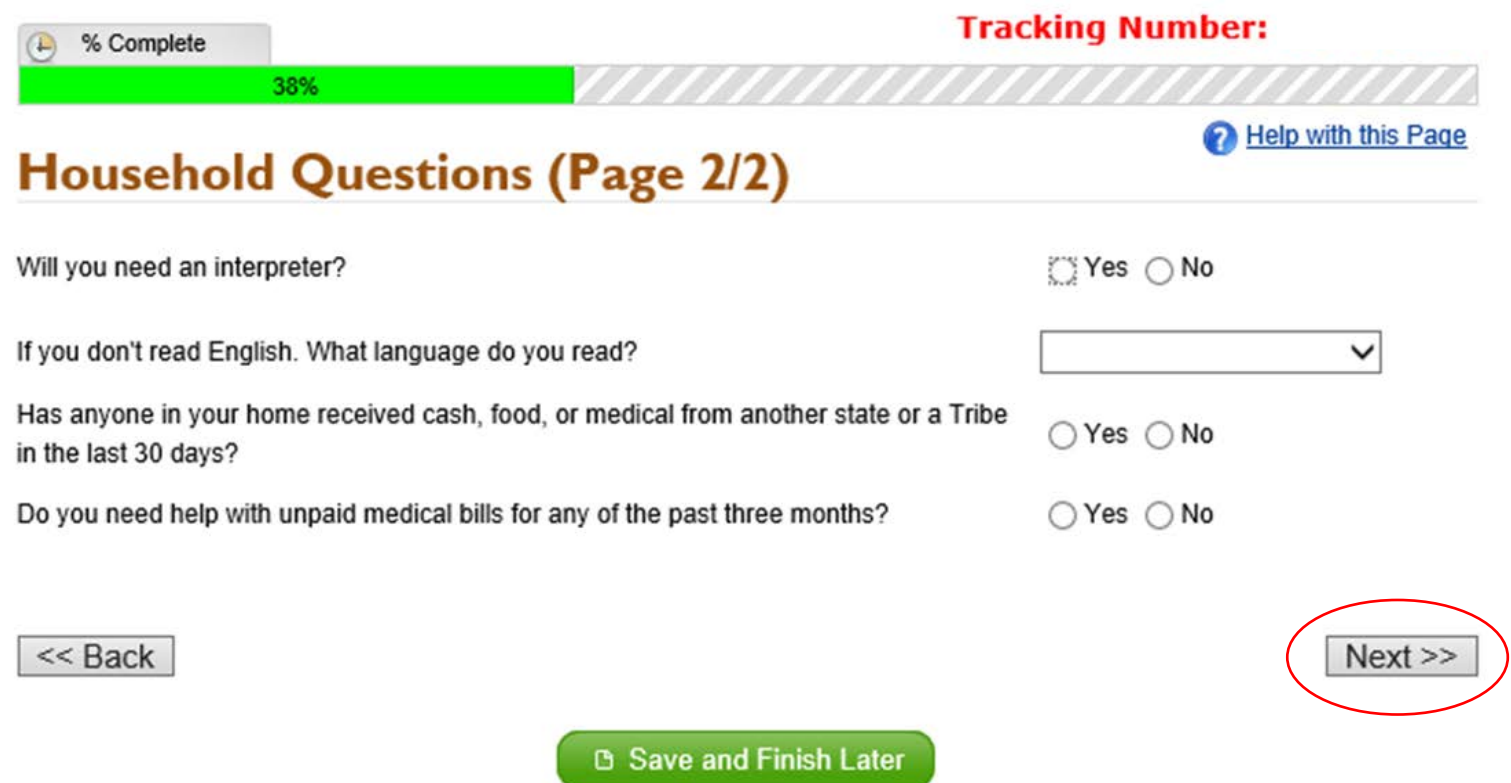

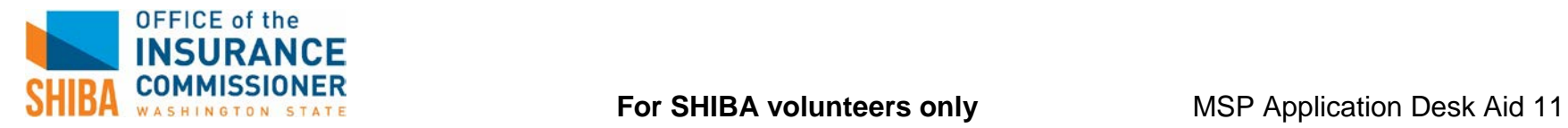

- o Ask the client the following questions and select their answers. Click "Next"
- o If client has Medicare, select "Yes" for question "Covered by health insurance?" and select "Other"

and enter their Medicare information. Click "Next"

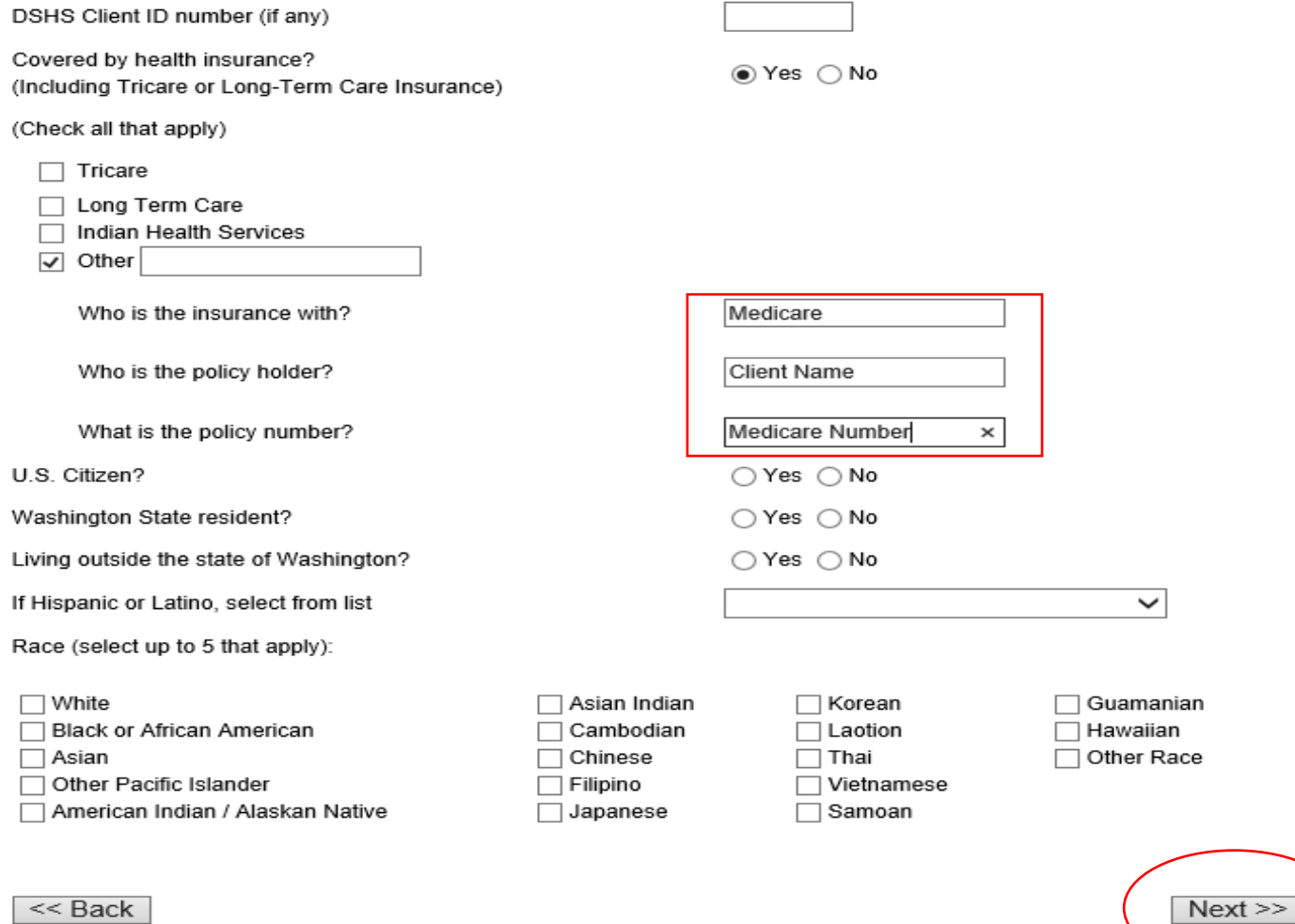

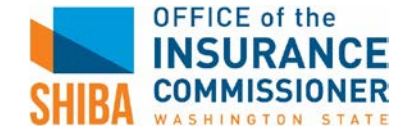

**For SHIBA volunteers only <b>MSP Application Desk Aid 12** 

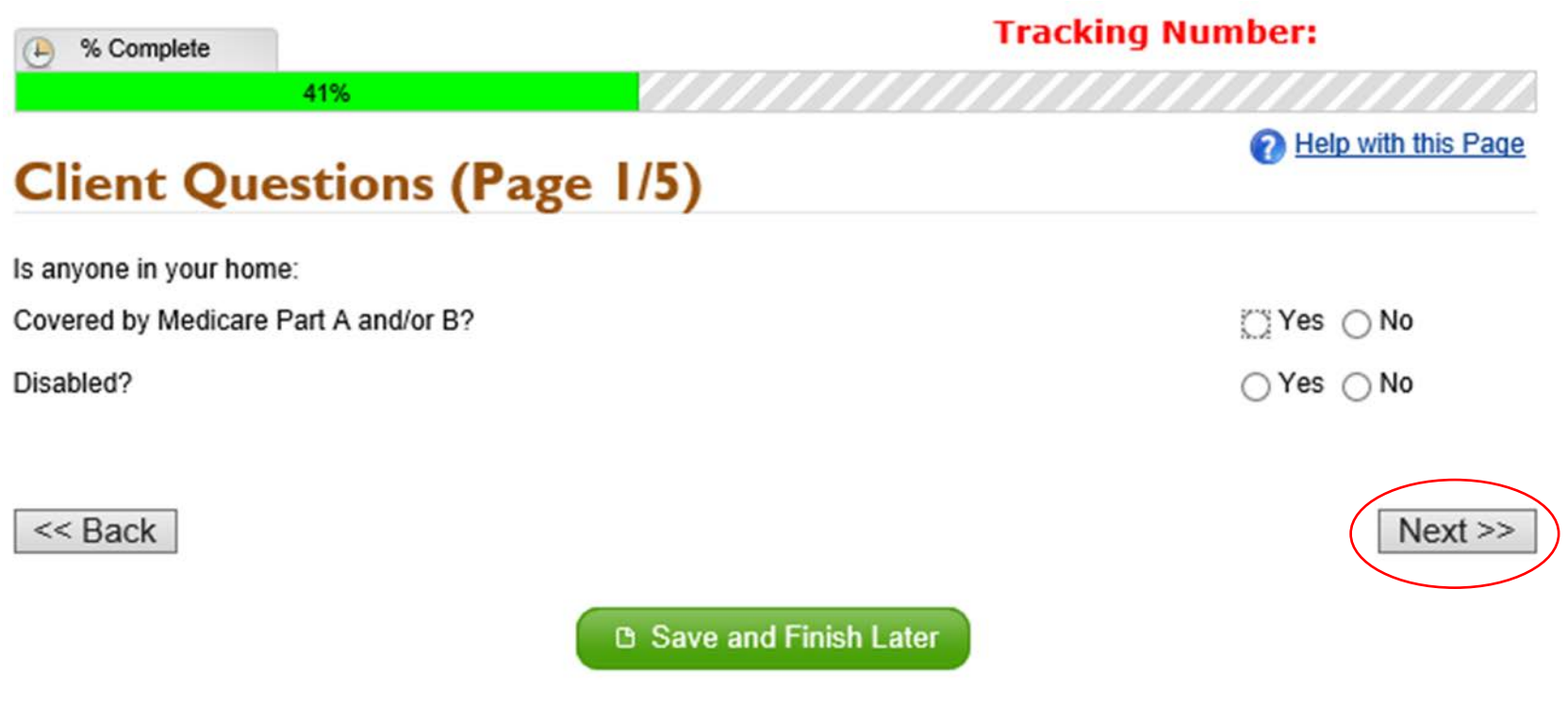

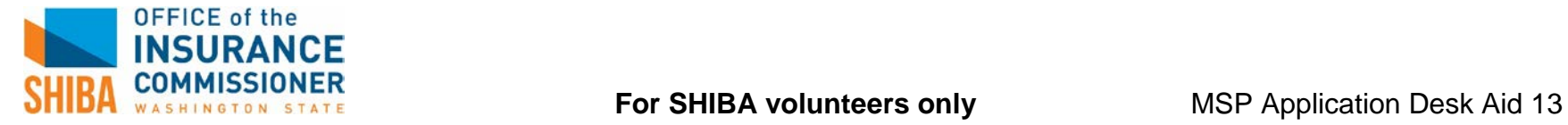

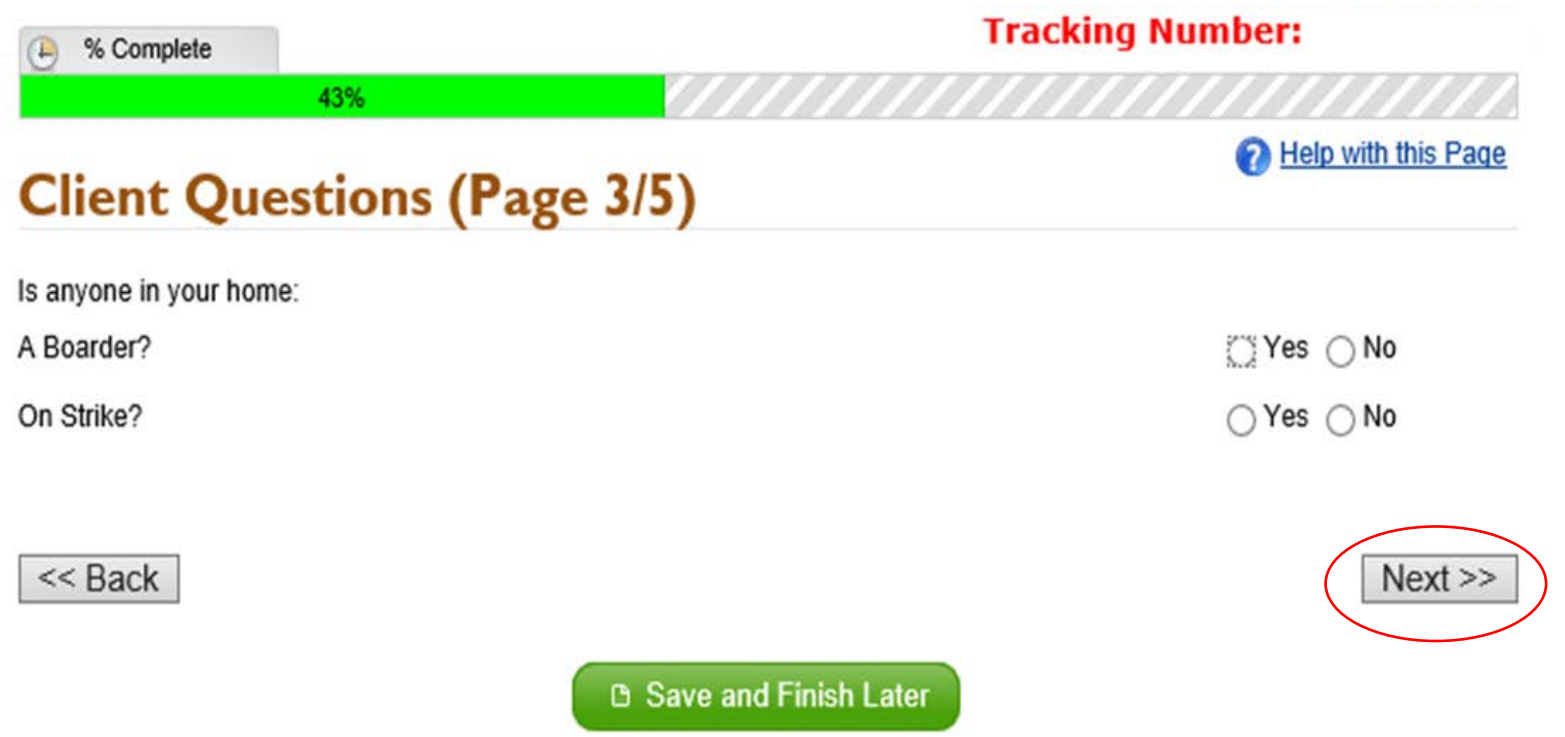

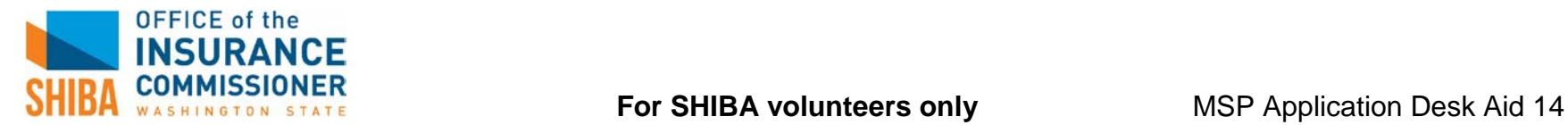

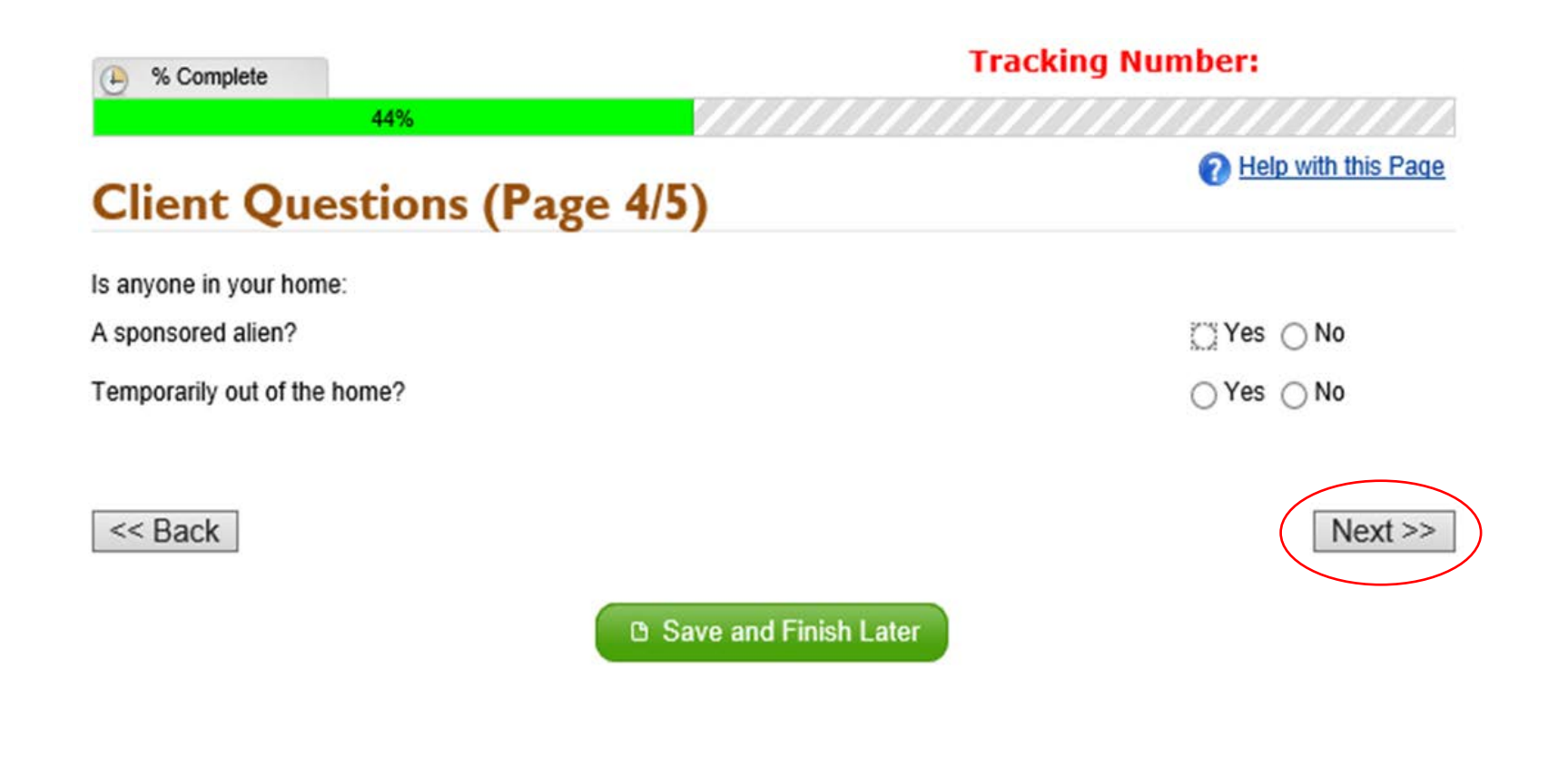

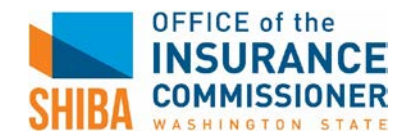

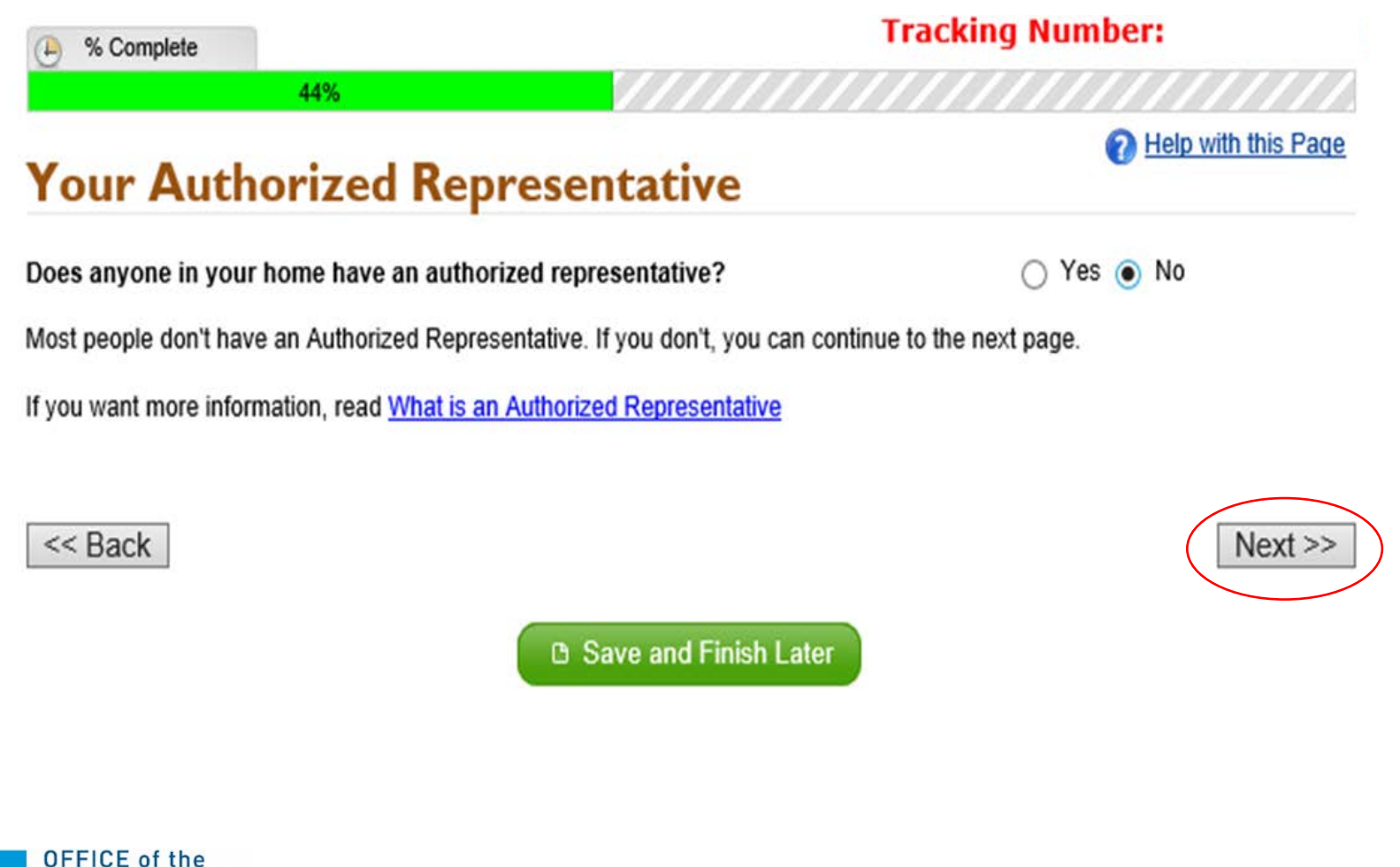

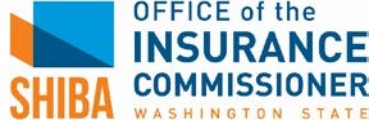

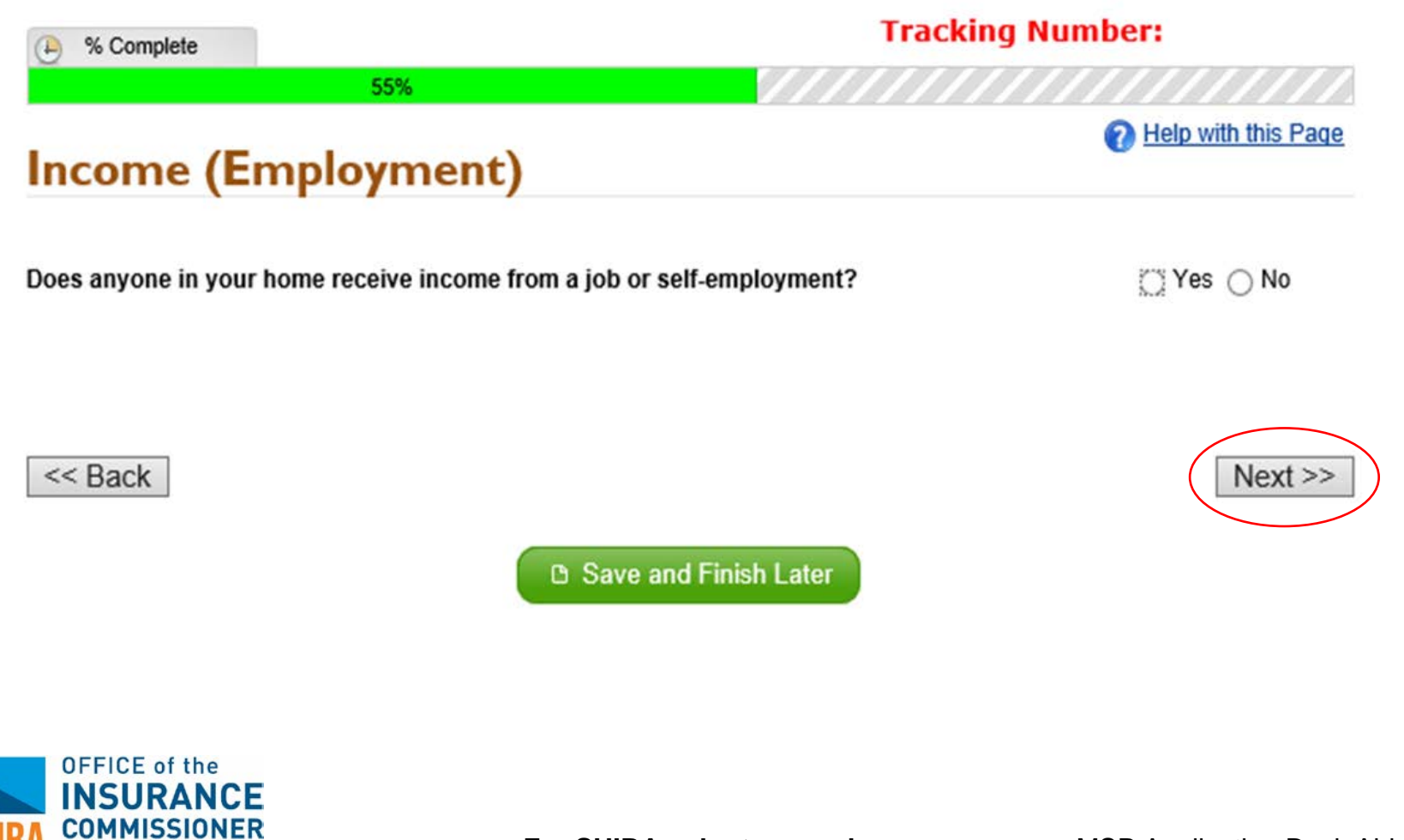

o Ask the client the following questions about all other income and specify all sources of income in the pop-up box. Click "Next"

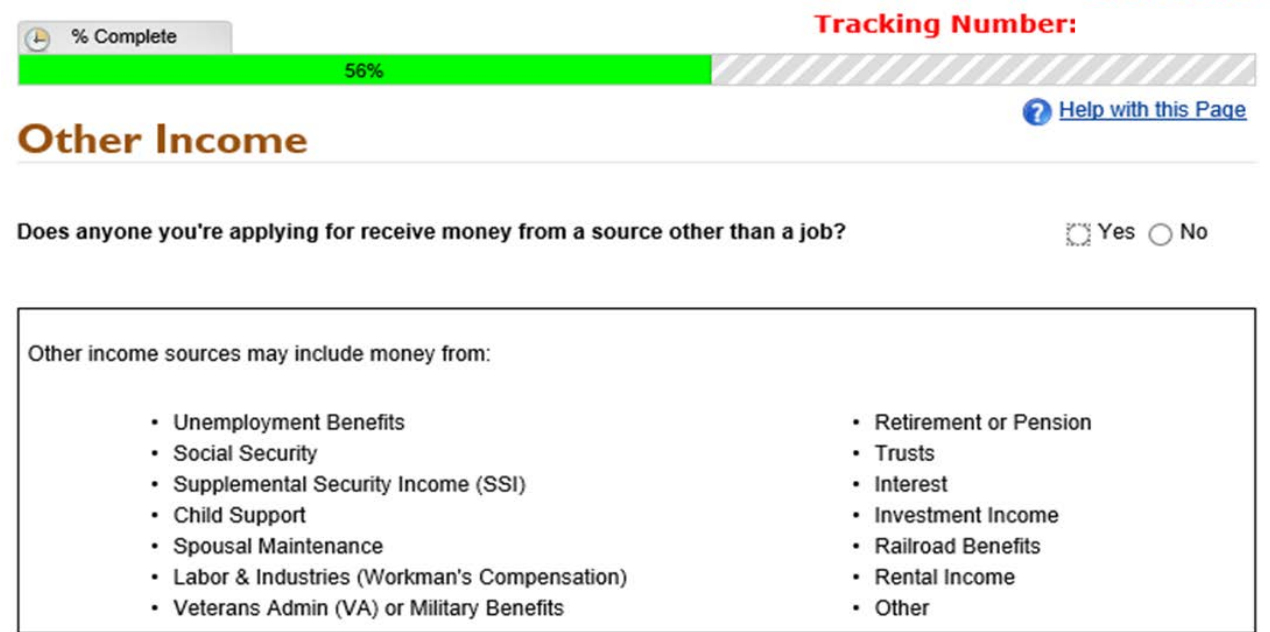

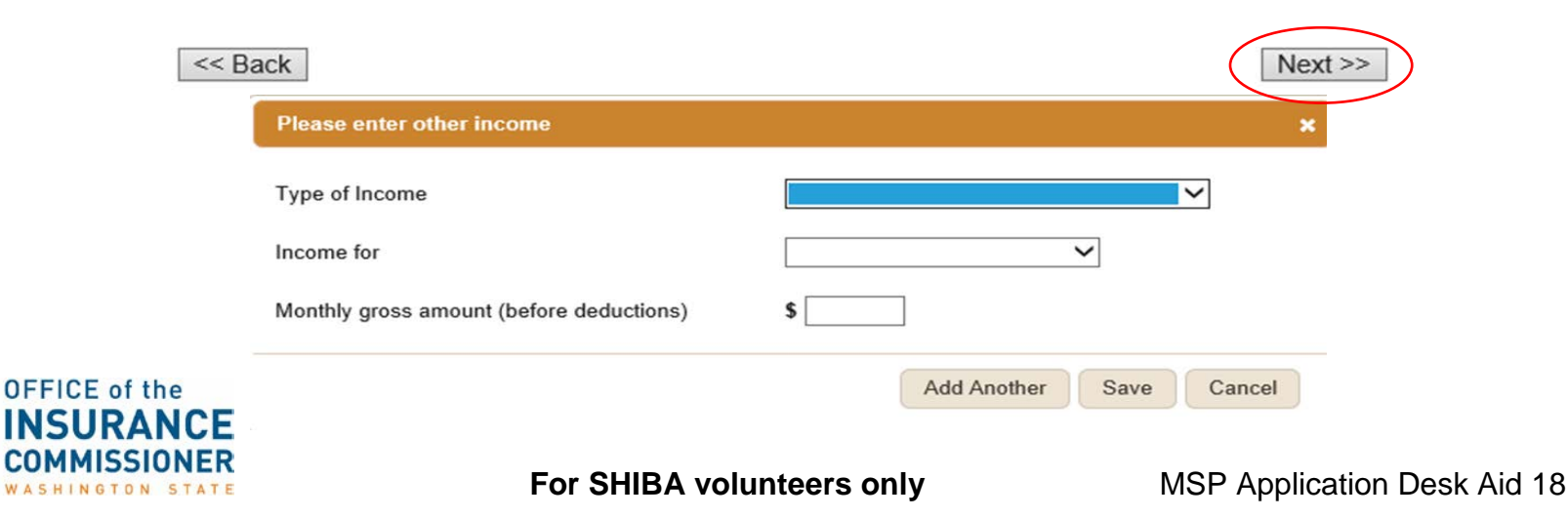

o Ask client for information on all types of vehicles and enter details in the pop-up box. Click "Next" when complete

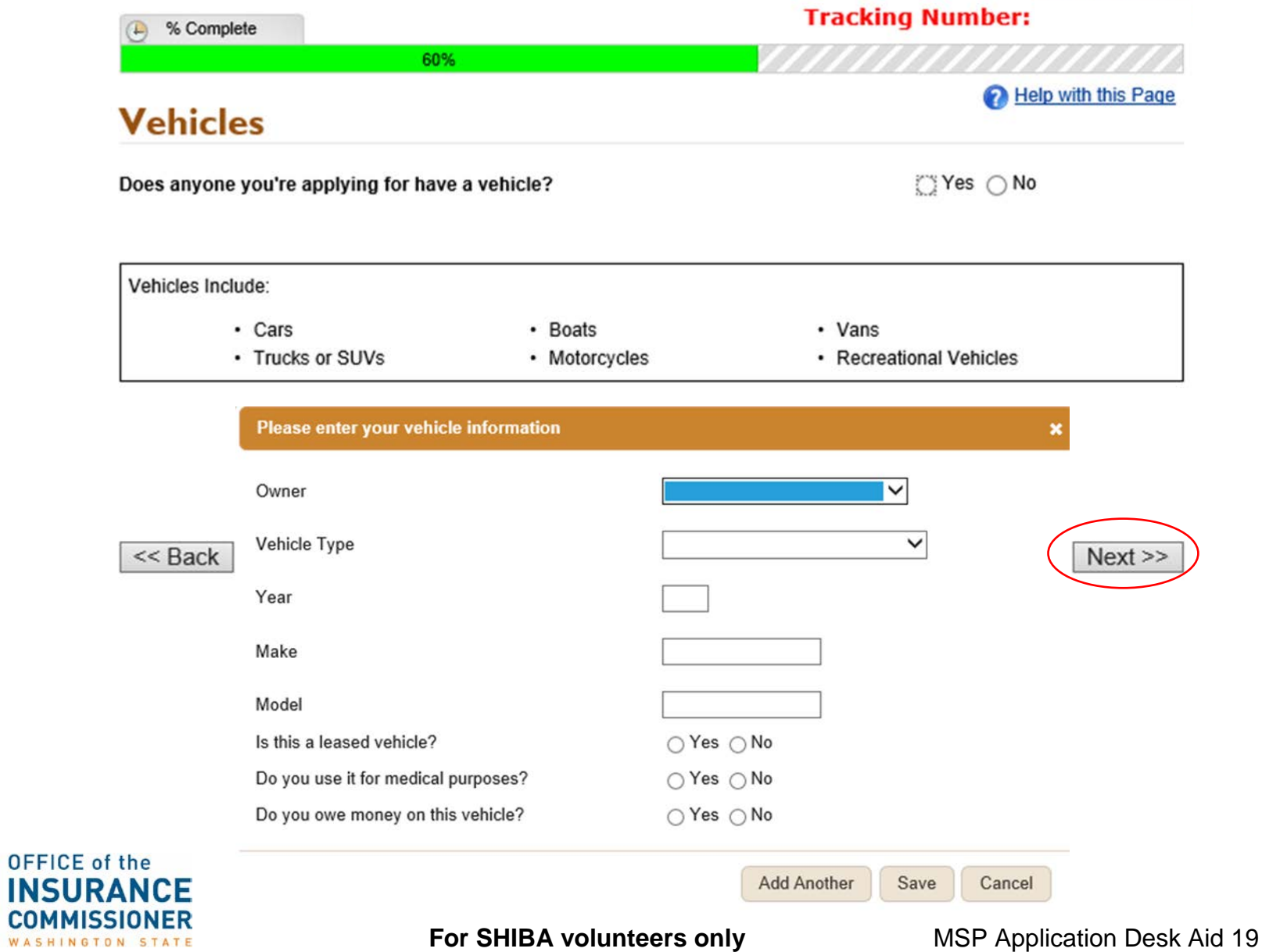

o Ask client for information on all assets and include details in the pop-up box. Click "Next" when done**Tracking Number:**  $\sim$   $\mu$   $\sim$ 

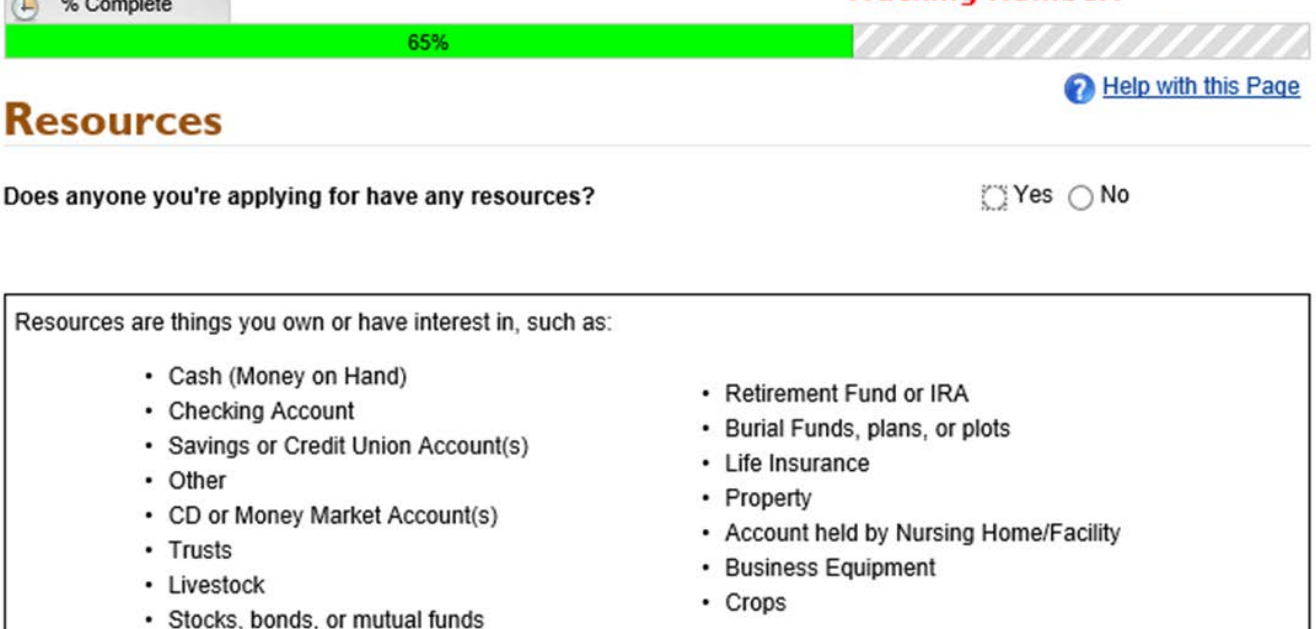

NOTE: We ask about annuities on a different page.

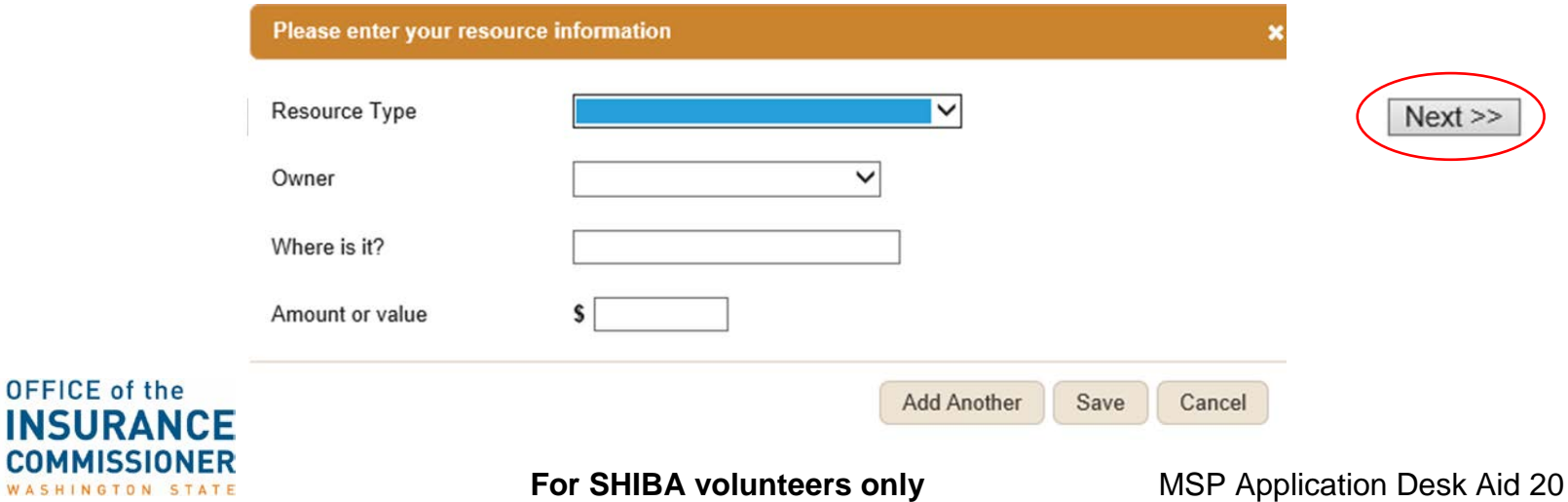

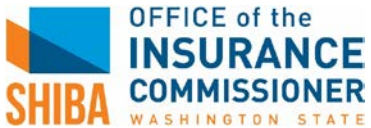

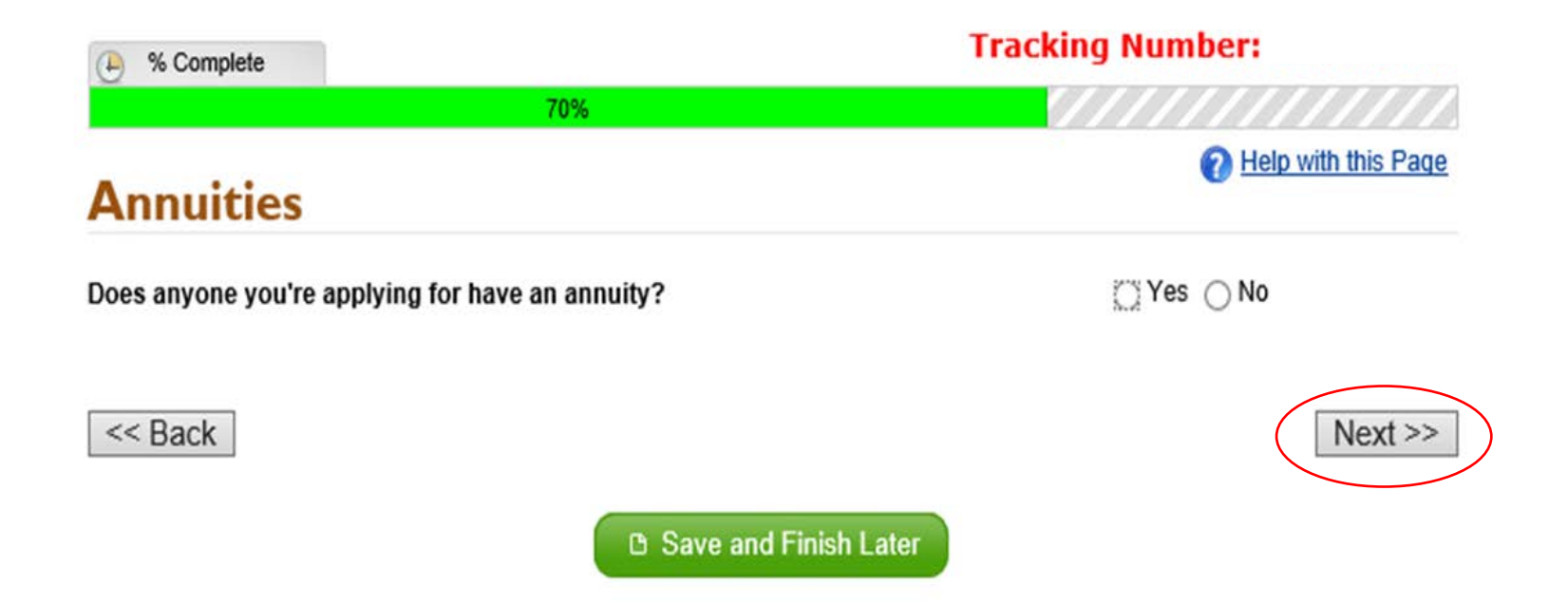

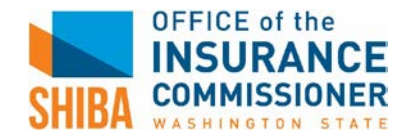

o For the first question, select "Other" and type in "SHIBA." Click "Next"

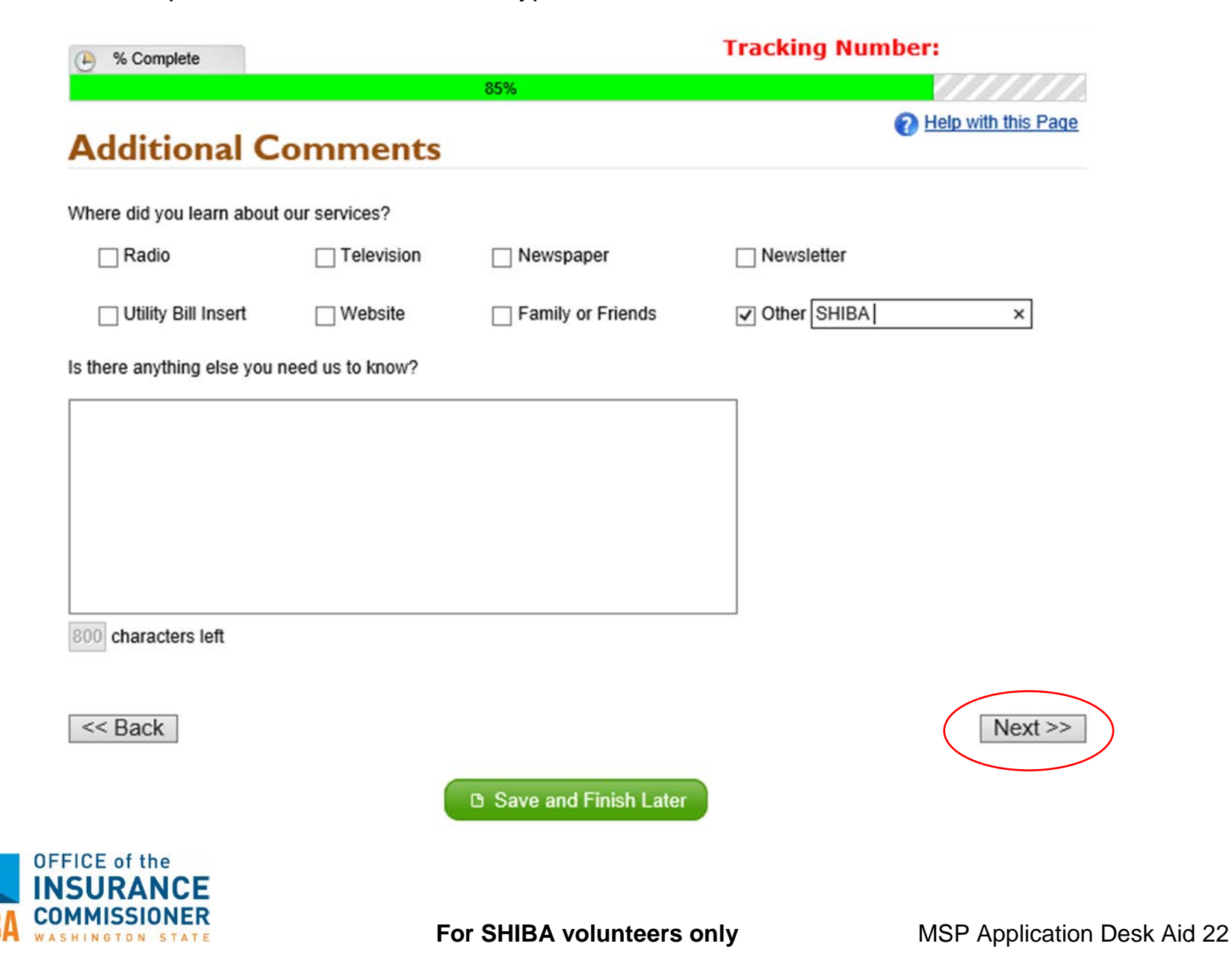

o Review application for accuracy with client and then click "Next"

![](_page_22_Picture_1.jpeg)

![](_page_22_Picture_2.jpeg)

- o Review Health Care Coverage Rights and Responsibilites with client.
- o Scroll to bottom of the page and click "Yes." Click "Next"

The State may also file a pre-death lien on your real property, at any age, if you become permanently institutionalized (WAC 182-527-2820). The State may recover from a sale of the property, or your estate, unless:

- Your spouse lives at the property;
- Your sibling lives at the property, is a co-owner, and meets certain conditions.
- Your child lives at the property, and is blind/disabled; or
- Your child lives at the property and is younger than age 21.

. You may be restricted to one health care provider, pharmacy, and/or hospital if you seek out unnecessary health care services from providers.

C Yes

 $\bigcirc$  No

I have read and understood Health Care Coverage Rights and Responsibilities

 $<<$  Back

![](_page_23_Picture_10.jpeg)

![](_page_23_Picture_11.jpeg)

- o Have client read "State/Federal Program Declaration."
- o Select "Yes" to apply for services

![](_page_24_Picture_33.jpeg)

![](_page_24_Picture_3.jpeg)

o Under "Start Next Quarter Consent," click "No" if your client does not want to apply for free/reduced tuition.

## **Start Next Quarter Consent**

Start Next Quarter requires employment, income, and other personal information to determine eligibility for free or reduced tuition. To avoid asking you to re-enter this information, Washington Connection can send certain parts of your eligibility criteria to Start Next Quarter in an encrypted, secure manner. If you choose to do this now, you will have an opportunity to see the information again to make sure it is correct. If you choose to do this at a later time, you will need to re-enter your information.

○ Yes, use the information from my Washington Connection application. I will make sure the information is correct when I see it.

 $\bigcirc$  No, do not copy the information from my Washington Connection application. I will re-enter the information later-myself.

![](_page_25_Picture_5.jpeg)

- o Enter client's full name, the captcha phrase, and click "Submit Application."
- o Optional: you can enter your name under "Who helped you fill out this form?"

![](_page_26_Picture_27.jpeg)

![](_page_26_Picture_3.jpeg)

- o Print this confirmation page for your client and also print a copy of the application if they would like a copy.
- o The client can wait for DSHS to call to schedule their interview or the client can call DSHS to schedule a "Medicare Savings Program interview" with DSHS: **877-501-2233**

![](_page_27_Picture_35.jpeg)

![](_page_27_Picture_3.jpeg)

o In **STARS** or on BC (Beneficiary Contact) form, check "Yes" for "MIPPA" (first question on BC)

![](_page_28_Picture_42.jpeg)

o Scroll down to **Topics Discussed**, and under "Medicaid," check "MSP Application Assistance"

![](_page_28_Figure_3.jpeg)

![](_page_28_Picture_4.jpeg)

**If you help a client submit a MSP application**, **please ask your Volunteer Coordinator for your agency's protocol on tracking MSP application data**:

*Sponsor*:

*Volunteer Coordinator*:

*Protocol for tracking MSP applications*:

![](_page_29_Picture_4.jpeg)